# **Knowledge Base Article**

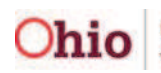

**Ohio** Department of Services

# **Table of Contents**

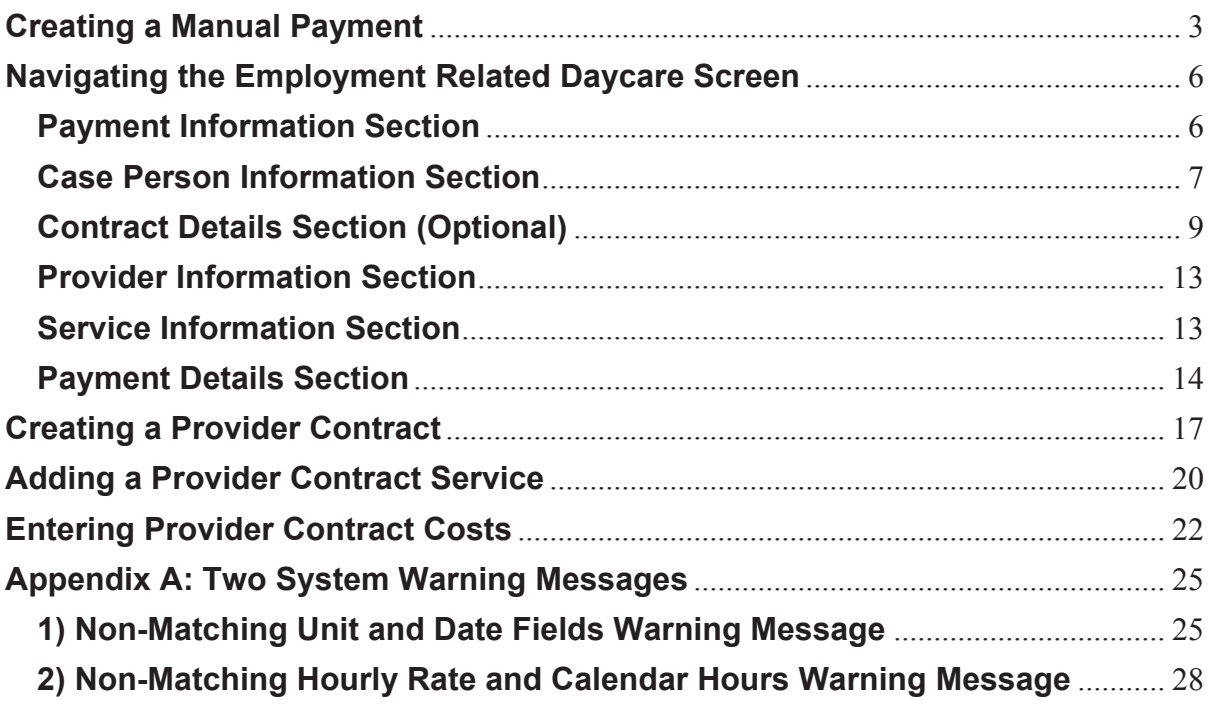

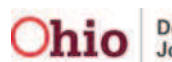

The manual payment feature in SACWIS can be used to create payments for ancillary services, such as paying employment related child care. To do so, complete the following steps:

#### **Important:**

- The term **day care** (mentioned occasionally in this Knowledge Base Article) is interchangeable with the term **child care**.
- To complete this process, you will need to put the newly created provider payment on a roster, approve the payment, and then disburse the payment. The steps for doing these activities can be found in the **Foster Care Maintenance (FCM) Payment Processing** Knowledge Base Article.
- **Appendix A** of this Knowledge Base Article presents scenarios for two system warning messages that could appear when the record is saved, along with steps to resolve the issue.

# **Creating a Manual Payment**

- 1. From the SACWIS **Home** screen, click the **Financial** tab.
- 2. Click the **Payment** tab.
- 3. Select the appropriate **Manual Payment Request** link in the **Navigation** menu on the left.

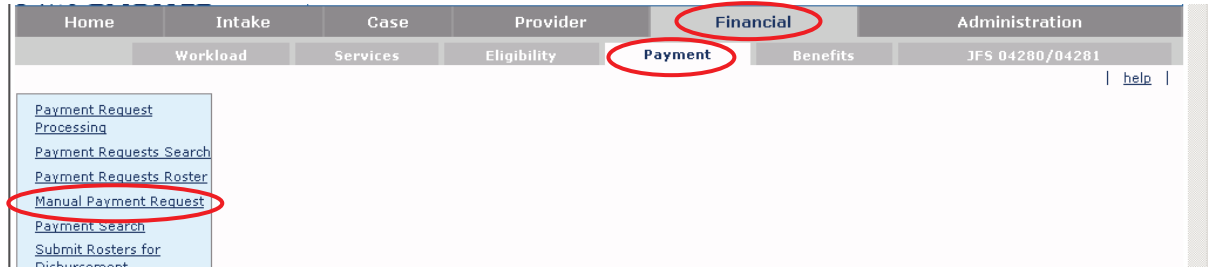

The **Manual Payment Selection Criteria** screen appears.

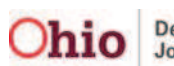

4. Click the **Payment by Provider** link.

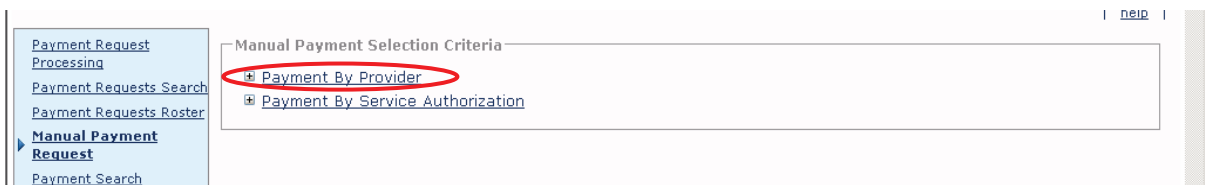

The link expands displaying the **Provider Information** section.

**Important:** If you're expecting to receive **IV-E reimbursement**, you need to choose the **service category** and **service type** mentioned below.

- 5. In the **Service Category** field, choose **Foster Care Miscellaneous** from the drop-down list.
- 6. In the **Service Type** field, choose **Employment Related Child Care** from the drop-down list.
- 7. If you know the **Provider ID** number:
	- **Enter it in the Provider ID** field (shown in orange below).
	- Click the **Go** button. The provider information appears in the grid.
	- Skip to the "Click the **Create Manual Payment** button" step below.
- 8. If you don't know the **Provider ID** number, click the **Search Provider** button.

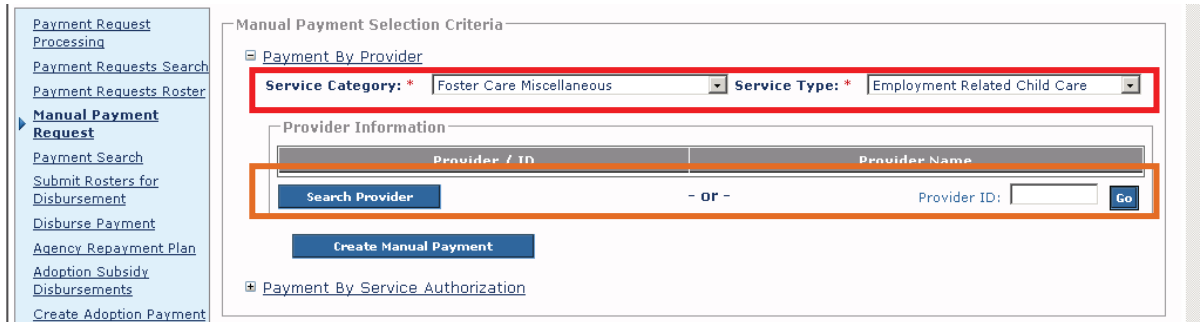

The **Provider Profile Search Criteria** screen appears.

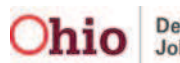

- 9. Enter information into the filter criteria fields.
- 10. Click the **Search** button.

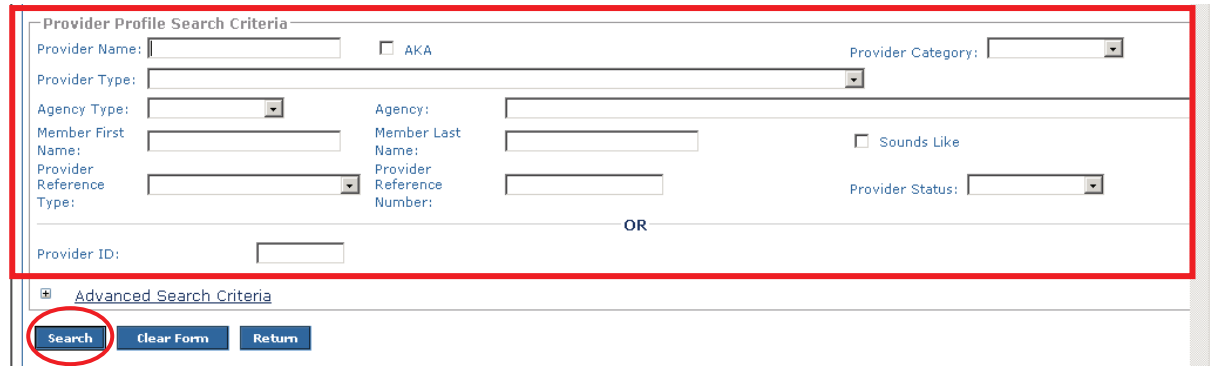

The results appear in the **Provider Profile Search Results** section of the screen.

11. Click the **Select** link for the appropriate provider.

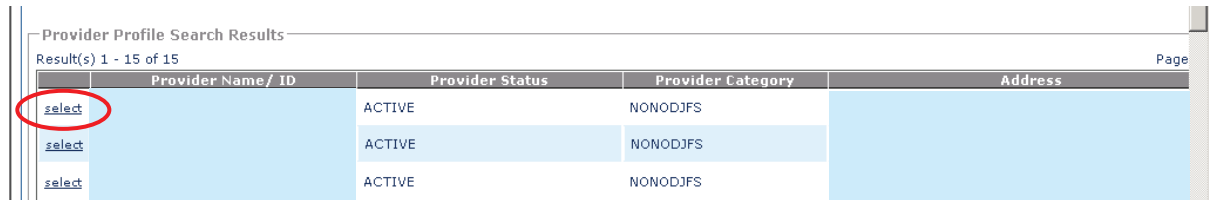

The selected provider appears in the **Provider Information** section of the **Manual Payment Selection Criteria** screen (shown in orange below).

#### 12. Click the **Create Manual Payment** button.

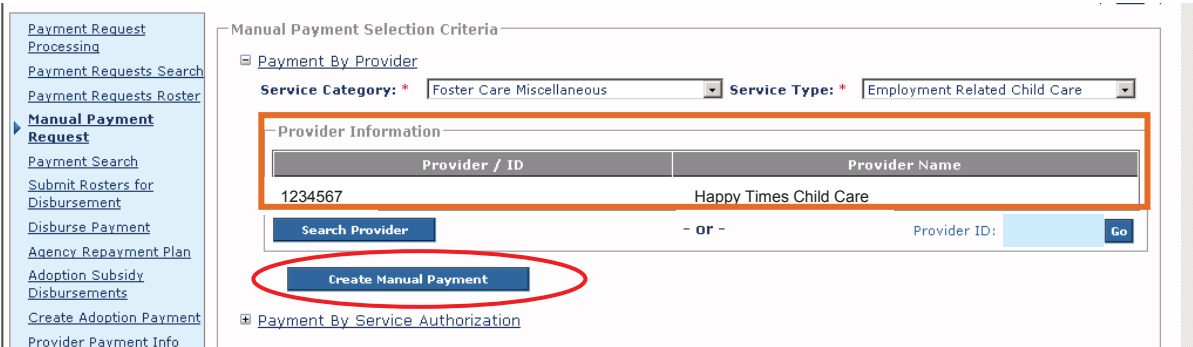

The **Employment Related Daycare** screen appears.

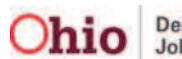

# **Navigating the Employment Related Daycare Screen**

This is a long screen and the sections are discussed in descending order below.

## **Payment Information Section**

- 1. On the **Employment Related Daycare** screen, select the start date in the **Payment Start Date** field,
- 2. In the **Payment End Date** field, select the end date.

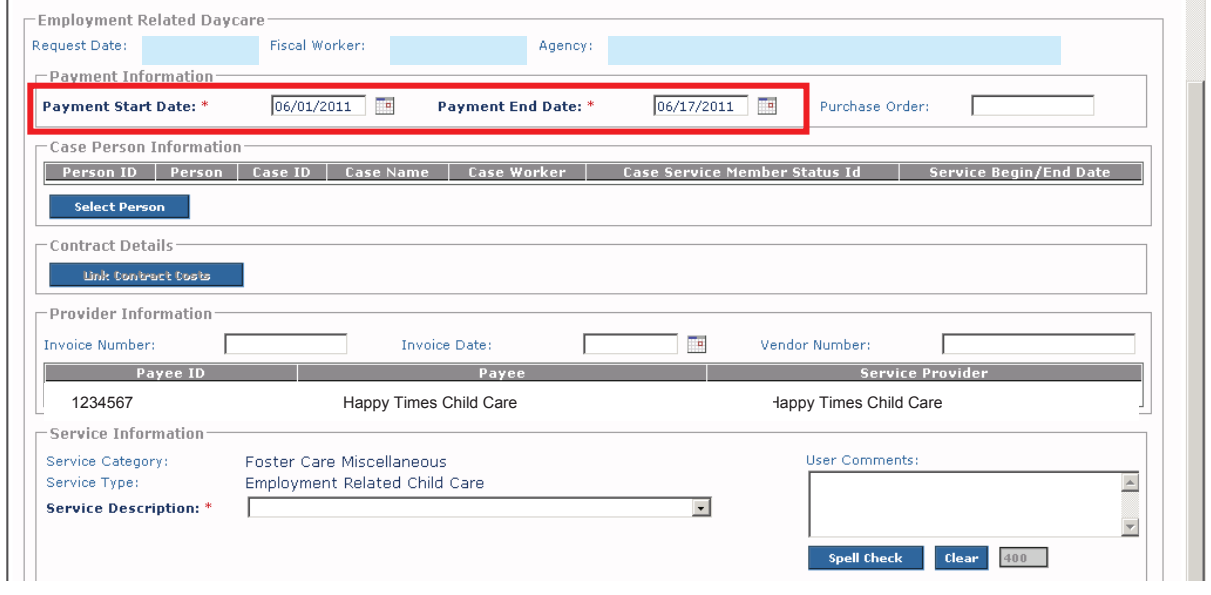

#### **Important:**

- x The employment related day care **Payment Start** and **Payment End** dates **do not** have to start and end within the same calendar month. As an example, the dates could span from June 27<sup>th</sup> through July 2<sup>nd</sup>.
- Neither of these fields can be future dated or you will receive the following error message.

```
Please correct the following data validation errors:
Payment Start Date and Payment End Date cannot be in future.
```
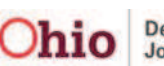

# **Case Person Information Section**

1. On the **Employment Related Daycare** screen, click the **Select Person** button.

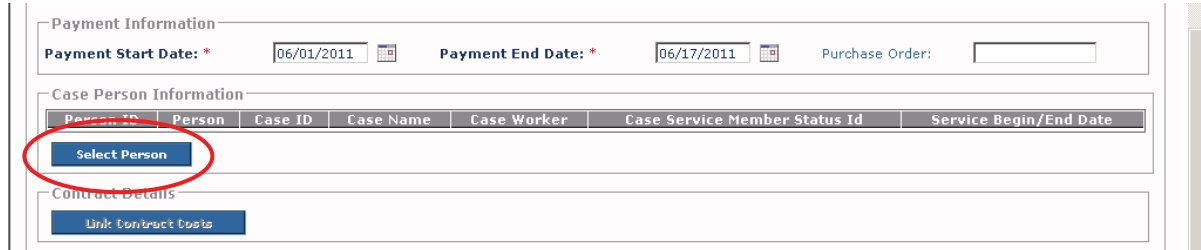

The **Select Person** screen appears.

- 2. If you know the Person ID:
	- **•** Type it in the **Person ID** field.
	- x Click the **Go** button.
	- Skip to the "Click the **Select** link again" step below.
- 3. If you don't know the Person ID, click the **Search Person** button.

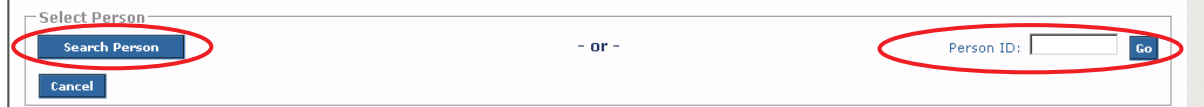

The **Person Search Criteria** screen appears.

- 4. Enter information into the filter criteria fields.
- 5. Click the **Search** button.

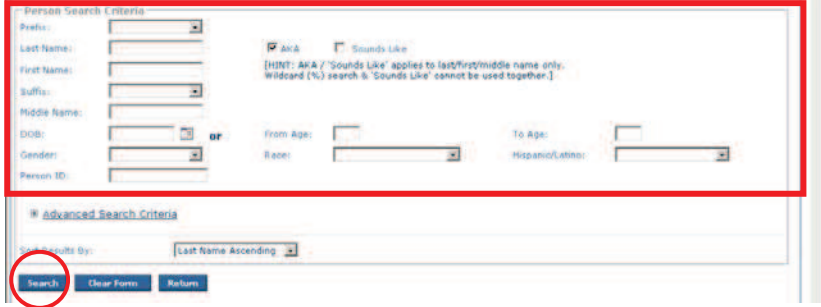

The results appear in the **Person Search Results** section of the screen.

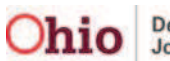

6. Click the **Select** link for the appropriate person.

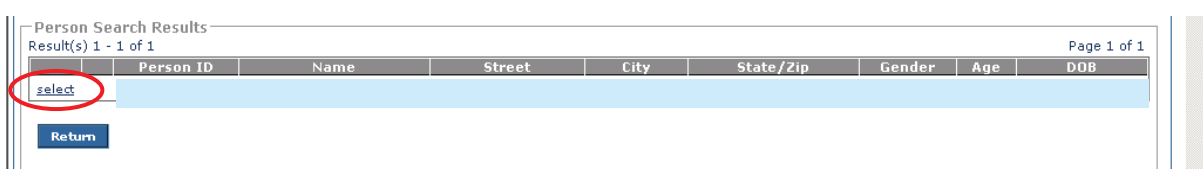

The **Selected Person** screen appears displaying the selected person.

7. Click the **Select** link again.

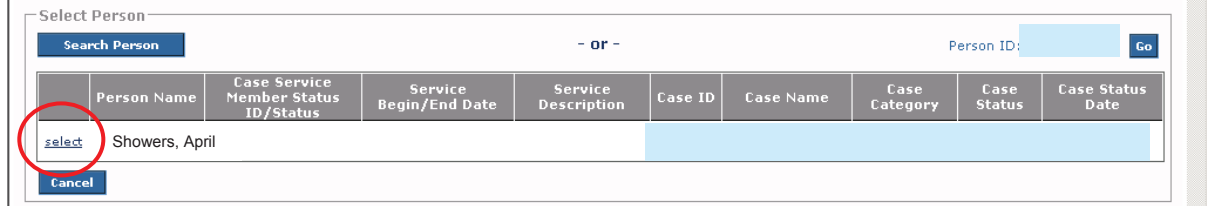

The **Employment Related Daycare** screen appears displaying the selection in the **Case Person Information** section as shown in orange below.

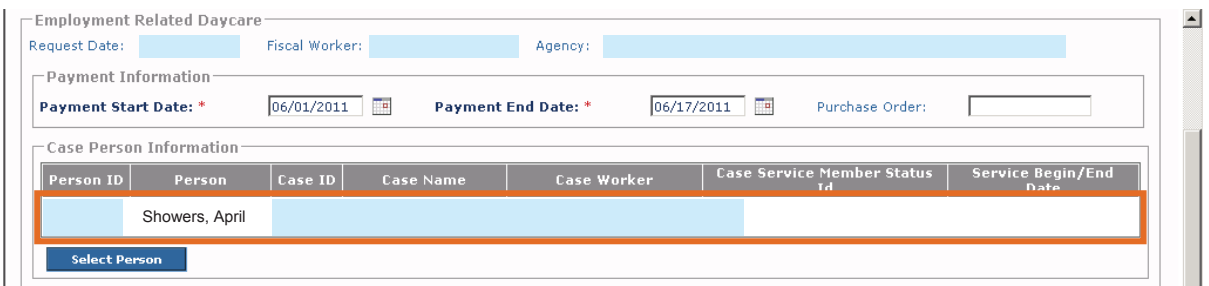

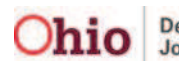

## **Contract Details Section (Optional)**

If your agency has a contract already set up with a child care provider and you want to link it, complete the following steps. **However, linking contract costs is not a required step for completing this process.**

In order for contract services to appear on this screen:

- The provider must have the service already created. This is done in the **Service Credentials** section of the **Provider** record.
- A provider contract must already exist in the system.

To save the record, the provider payee information must be setup as either a network provider or an individual provider.

1. If needed, click the **Link Contract Costs** button on the **Employment Related Daycare** screen.

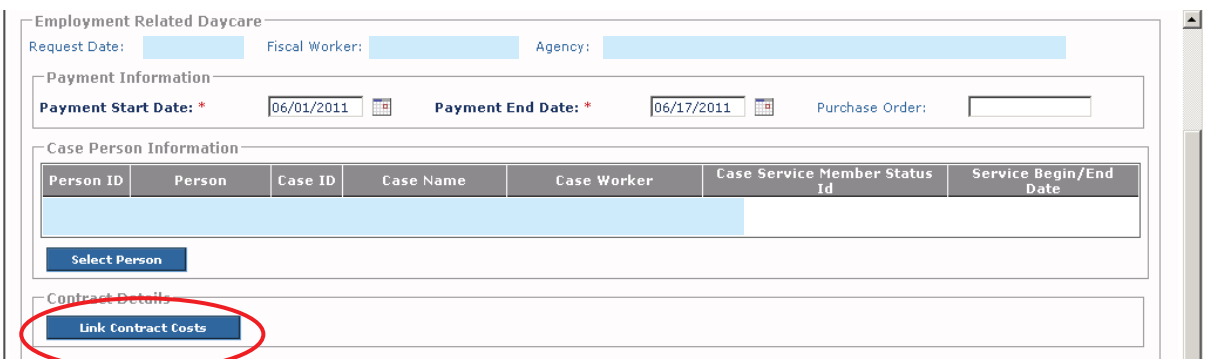

#### If no contract exists, only the **Provider ID** appears.

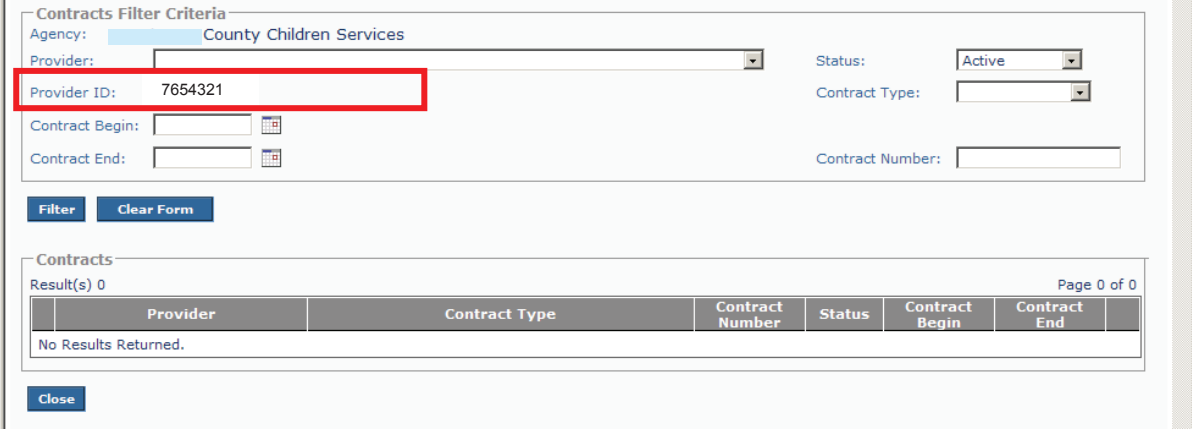

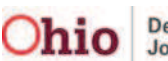

If a contract is already in place, this is an example of the type of information that would appear:

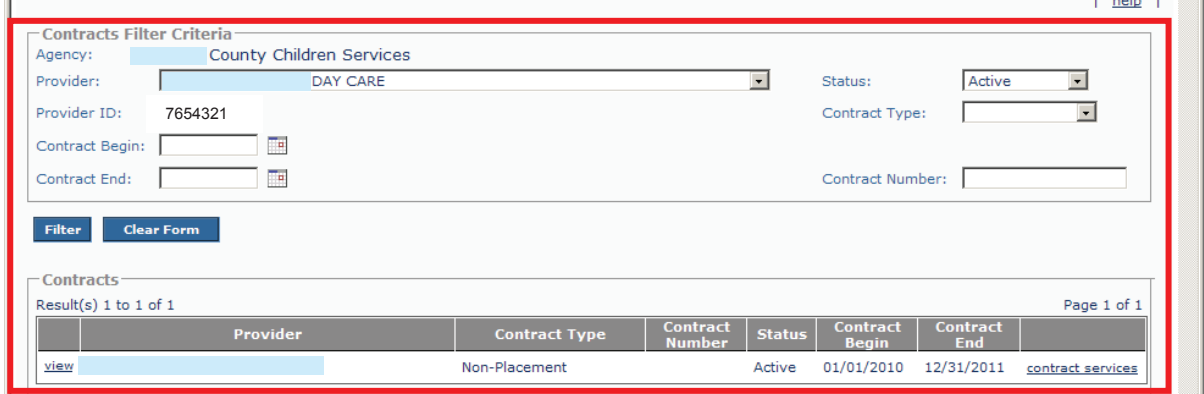

- 2. If needed, complete the filter criteria fields.
- 3. Click the **Filter** button.

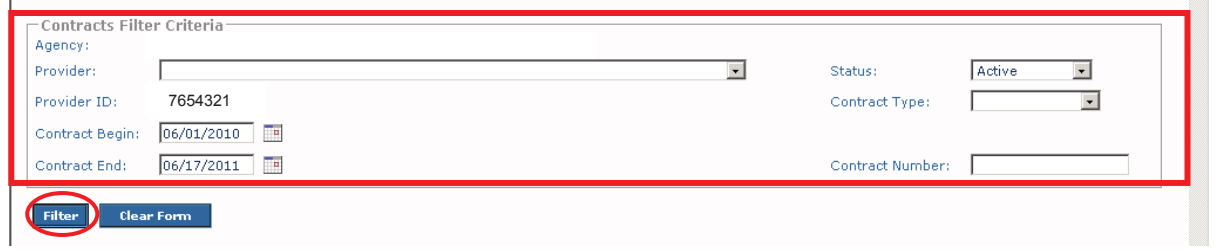

The results appear in the **Contracts** section of the screen as shown in orange below.

4. Click the appropriate **Contract Services** link (on the right). Depending on your filter criteria, multiple rows may appear.

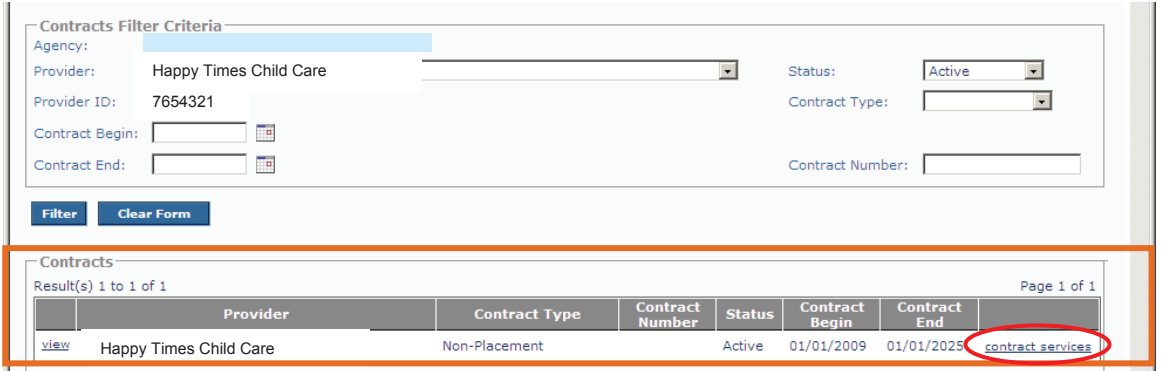

The **Contract Service History Filter Criteria** screen appears displaying the **Contract Service History** screen below it.

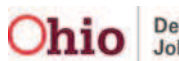

This is an example of what appears if no existing contract services are in place:

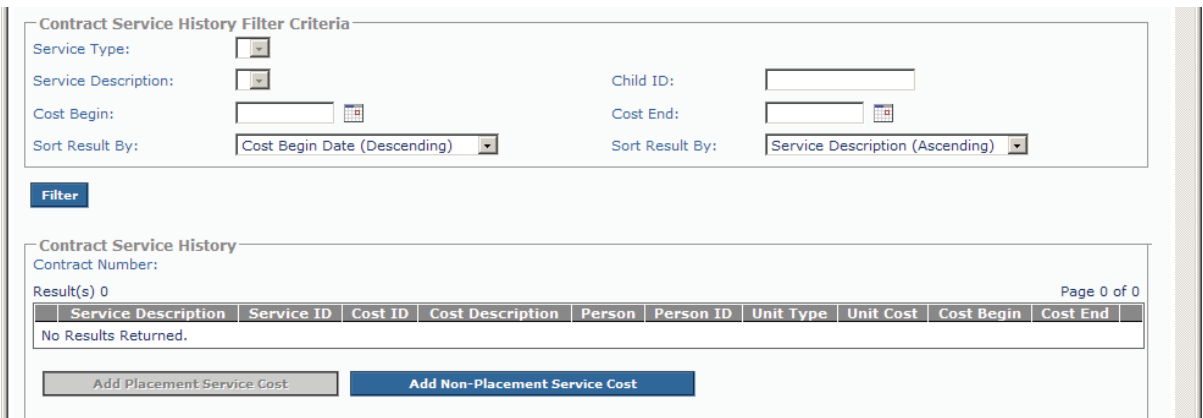

This is an example of what appears if three types of rates are in place:

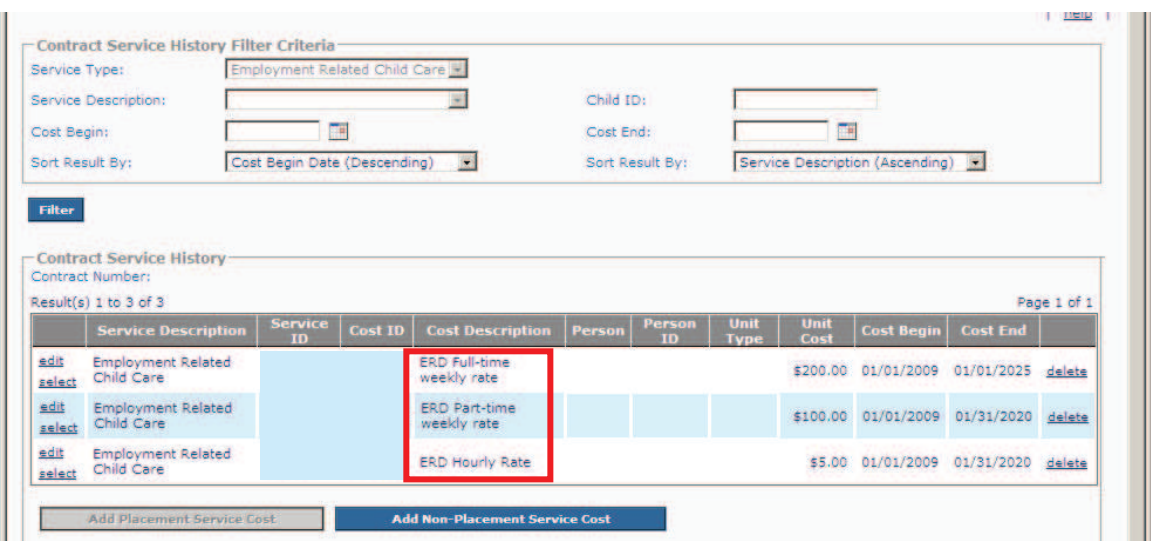

#### **Important:**

- This example shows three distinct contract services and the cost descriptions for employment related child care. One cost description is for **Full-Time Weekly**; one is for **Part-Time Weekly**; and one is for **Hourly**.
- A separate reimbursement ceiling exists for each unit of measure.
- **The Cost Description** column information can be whatever you choose to type in the field.

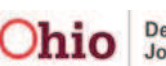

- 5. If the **Contracts Service History** screen appears displaying the service you want to select, skip to the "Click the **Select** link" step below.
- 6. If not, complete the filter criteria fields.
- 7. Click the **Filter** button.

**Note: Adding a Provider Contract Service** is discussed later in this Knowledge Base Article.

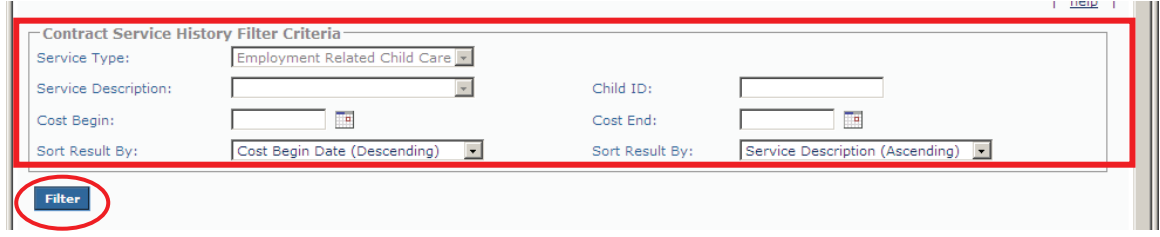

8. Click the **Select** link for the appropriate service in the **Contract Service History** section.

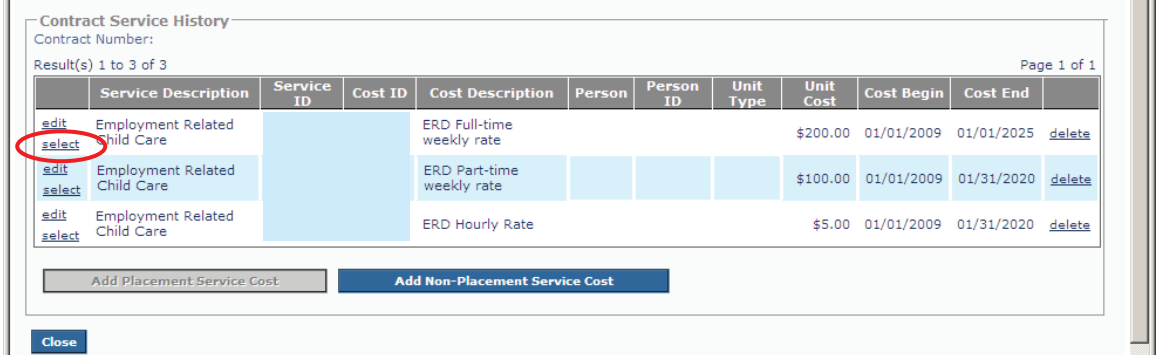

The **Employment Related Daycare** screen appears displaying the selected contract in the **Contract Details** section as shown below.

9. To remove this service, click the **Unlink** link (on the right).

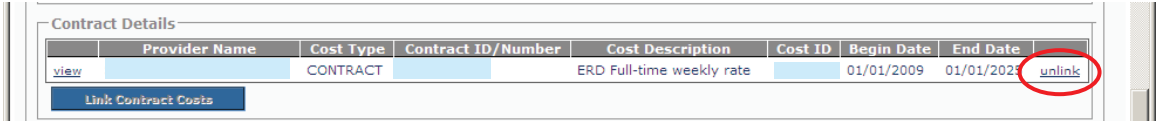

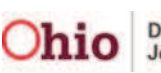

## **Provider Information Section**

In the **Provider Information** section (**Employment Related Daycare** screen), complete the following fields as needed:

- 1. In the **Invoice Number** field, type the invoice number.
- 2. In the **Invoice Date** field, select the appropriate date.
- 3. In the **Vendor Number** field, enter the vendor number.

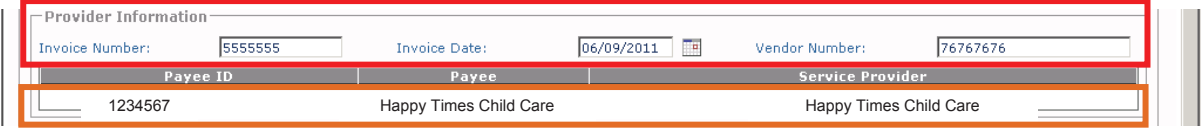

**Note:** Since you've already selected the provider, the **Provider Information** section auto-populates with some data as shown in orange above.

## **Service Information Section**

When a manual payment is already linked to a contract cost, the:

- x **Service Description** field auto-populates with the value of **Employment Related Child Care**
- Service rate appears in the grid based on the contract service cost information. However, **this rate only becomes apparent** when you select the **Calculate** button.

**Important:** You cannot override the service rate on the manual payment to anything other than the contracted cost.

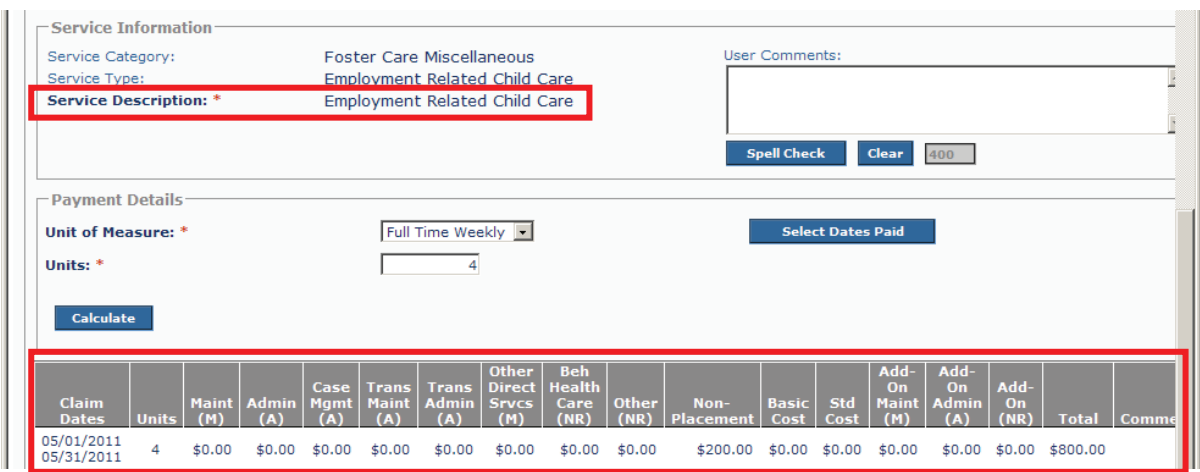

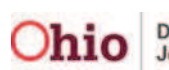

When a manual payment is **not** being linked to a contract cost:

- 1. In the **Service Description** field drop-down list, select **Employment Related Child Care**.
- 2. Enter the **Service Rate** amount (shown in orange) as discussed in the next section.
- 3. When you click the **Calculate** button, the amounts appear in the grid.

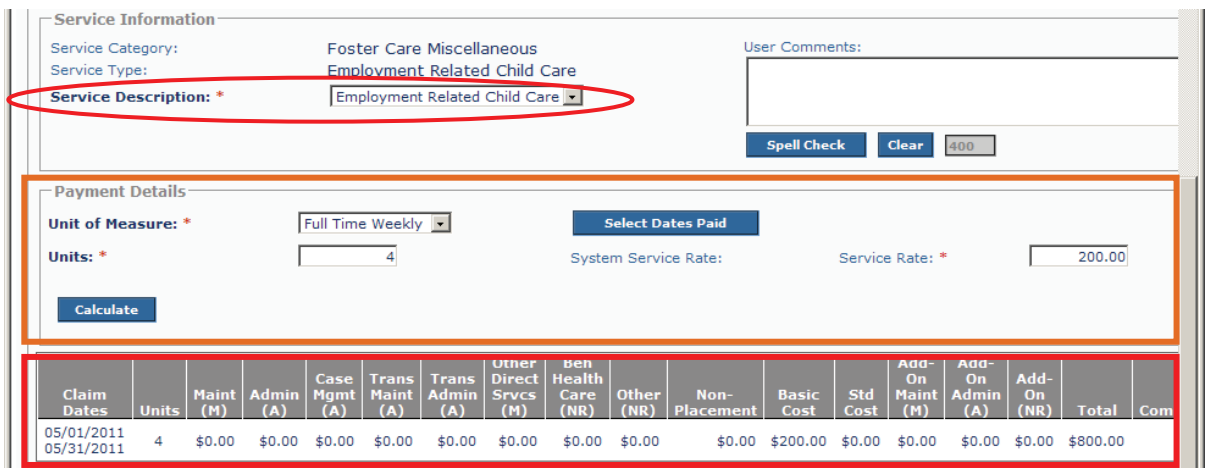

# **Payment Details Section**

1. In the **Unit of Measure** field (**Employment Related Daycare** screen), select the appropriate value. The drop-down list choices are **Full-Time Weekly**, **Part-Time Weekly**, and **Hourly**.

#### **Important:**

- x **If you are not linking a contract cost, you must still complete this field**.
- x With a **Full-Time Weekly** or **Part-Time Weekly**, the number of units equals the number of weeks.
- With **Hourly**, the number of units equals the total number of hours being paid within the payment start and end dates.

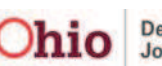

- 2. In the **Units** field, enter the appropriate number.
- 3. In the **Service Rate** field, enter the service rate.
- 4. Click the **Select Dates Paid** button.

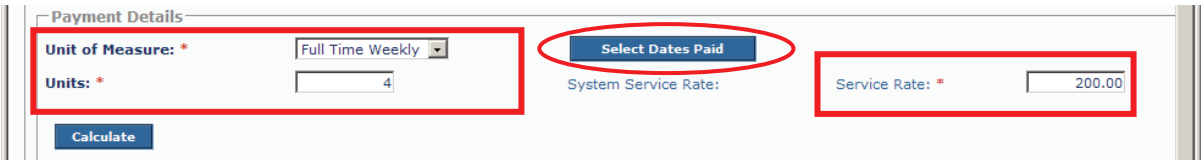

A calendar appears showing the payment start and end dates that were previously entered (in a light blue color) with boxes for check marks.

#### **Important Calendar Information:**

- Sunday is the beginning of the week and Saturday is the end of the week.
- x A week only counts toward **Full-Time Weekly** and **Part-Time** Weekly units.
- The system looks at each week as one unit. Since the previous screen shot shows "4" units were selected for a full-time week, you should only check mark "four weeks" worth of days on the calendar.
- x If your **calendar dates and units do not match** (for example, if you have more weeks selected than units), you will receive an error message when you save the record. **The error message along with how to resolve the issue is discussed in Appendix A of this Knowledge Base Article.**
- The system will gray out any calendar dates not within your claim period.
- 5. Check mark the appropriate dates.
- 6. Click the **OK** button at the bottom of the screen.

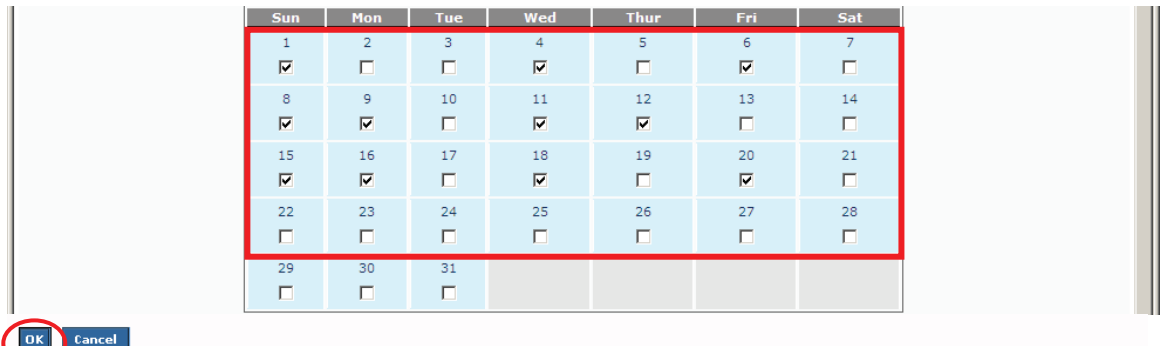

The **Employment Related Daycare** screen appears.

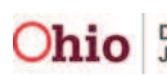

7. Click the **Calculate** button.

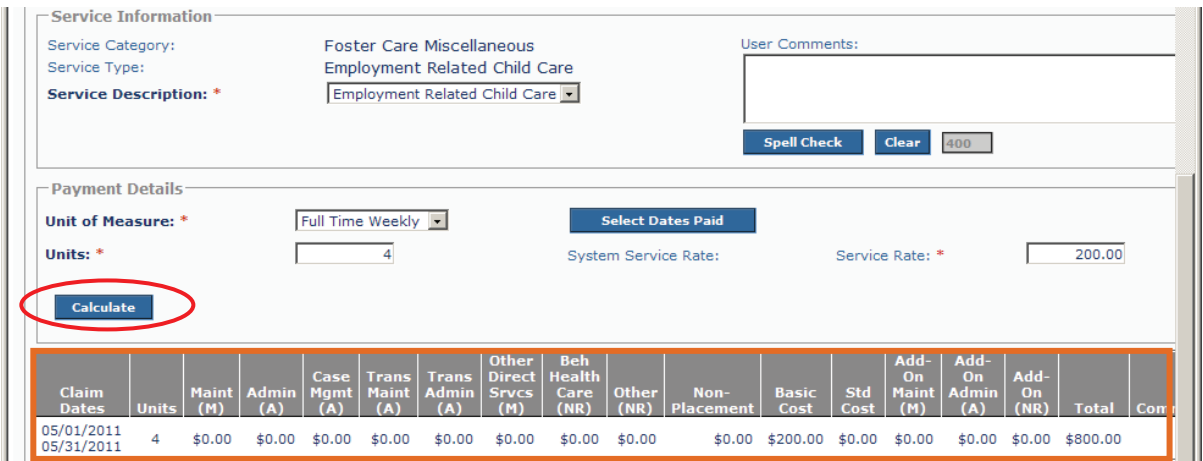

A grid showing the payment information displays in the **Payment Details** section (shown in orange).

**Important:** In most cases, when a manual payment is processed for a reimbursable ancillary service, the reimbursement will be calculated based upon the denomination that is shown within SACWIS. The unit of measure can remain "1" and the system will correctly reimburse because most of the ancillary ceilings are established on a per-year or per-custody episode basis.

8. When complete, click the **Save** button at the bottom of the screen.

The **Manual Payment Selection Criteria** screen appears showing that your data has been saved.

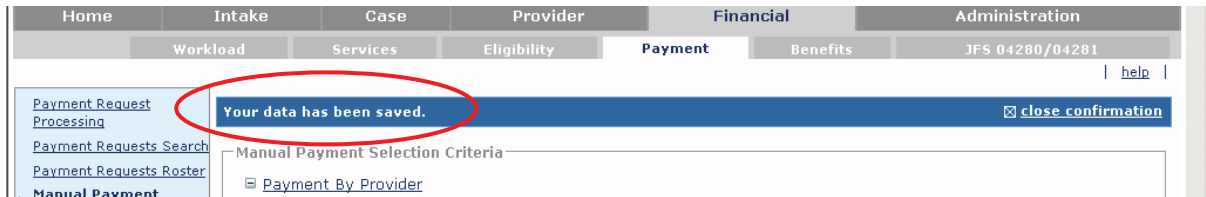

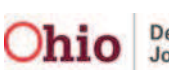

#### **Important Information about Completing this Process**

As mentioned previously, when completing the **Paying Employment Related Child Care** process, you will need to put the newly created provider payment on a roster, approve the payment, and then disburse the payment. To do so, refer to the **Foster Care Maintenance** (**FCM) Payment Processing** Knowledge Base Article for detailed steps about these activities.

Also, see **Appendix A** in this Knowledge Base Article for two system warning messages that could appear when saving a record.

# **Creating a Provider Contract**

To create a provider contract, complete the following steps:

- 1. From the **Home** screen, select the **Provider** tab.
- 2. Click the **Directory** tab.
- 3. In the **Provider ID** field, type in the **Provider ID**.

**Note:** If you don't know the **Provider ID** number, use the steps discussed earlier in this knowledge base article to locate it.

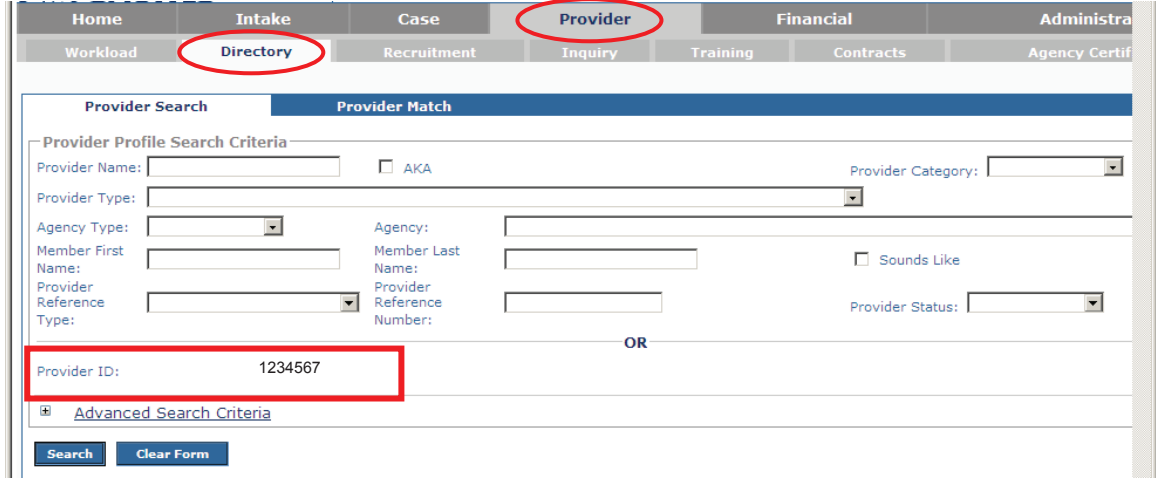

The results appear in the **Provider Profile Search Results** section.

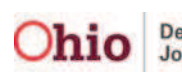

4. Click the **View** link in the appropriate row.

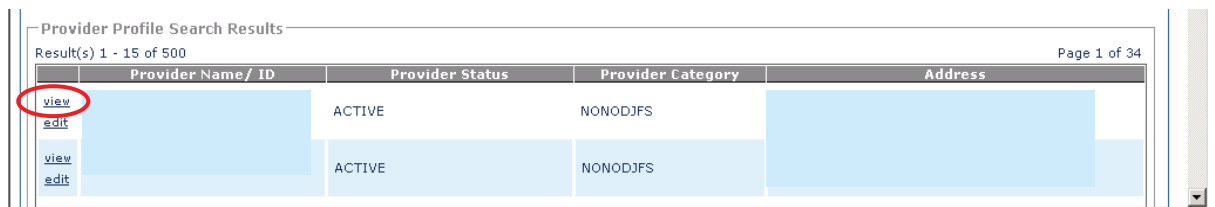

The **Provider Overview** screen appears.

5. Select the **Contracts** link in the **Navigation** menu on the left.

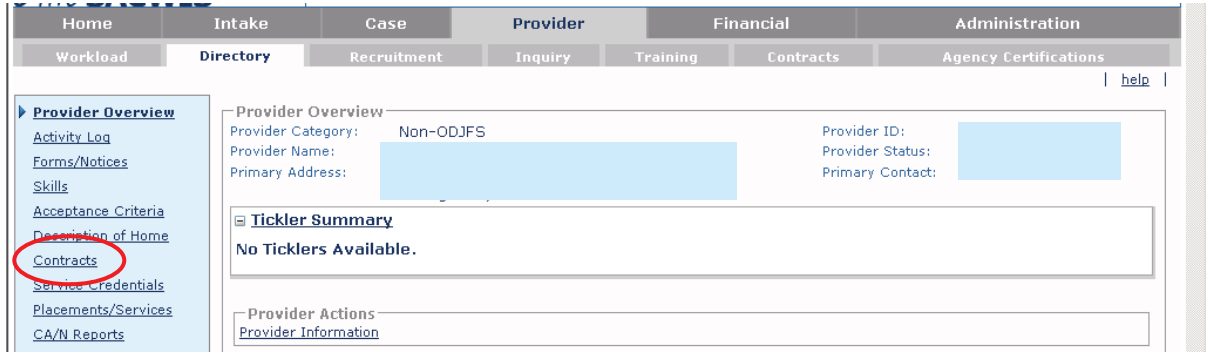

The **Contracts Filter Criteria** screen appears displaying the **Contracts** section below it.

6. Click the **Add Contract** button.

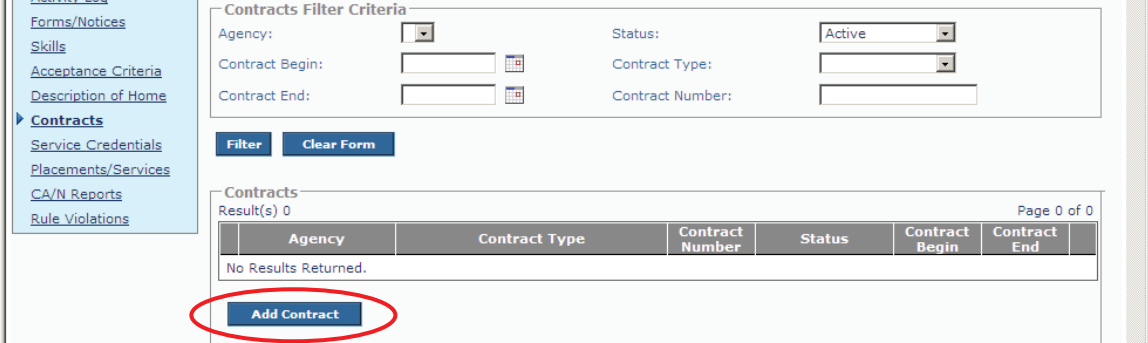

The **Contract Details** screen appears.

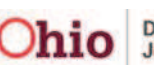

7. Complete the fields, as needed. The fields marked with a red asterisk (\*) are mandatory.

**Note:** The contract dates **do not** have to match the start and end services dates.

8. Click the **Save** button at the bottom of the screen.

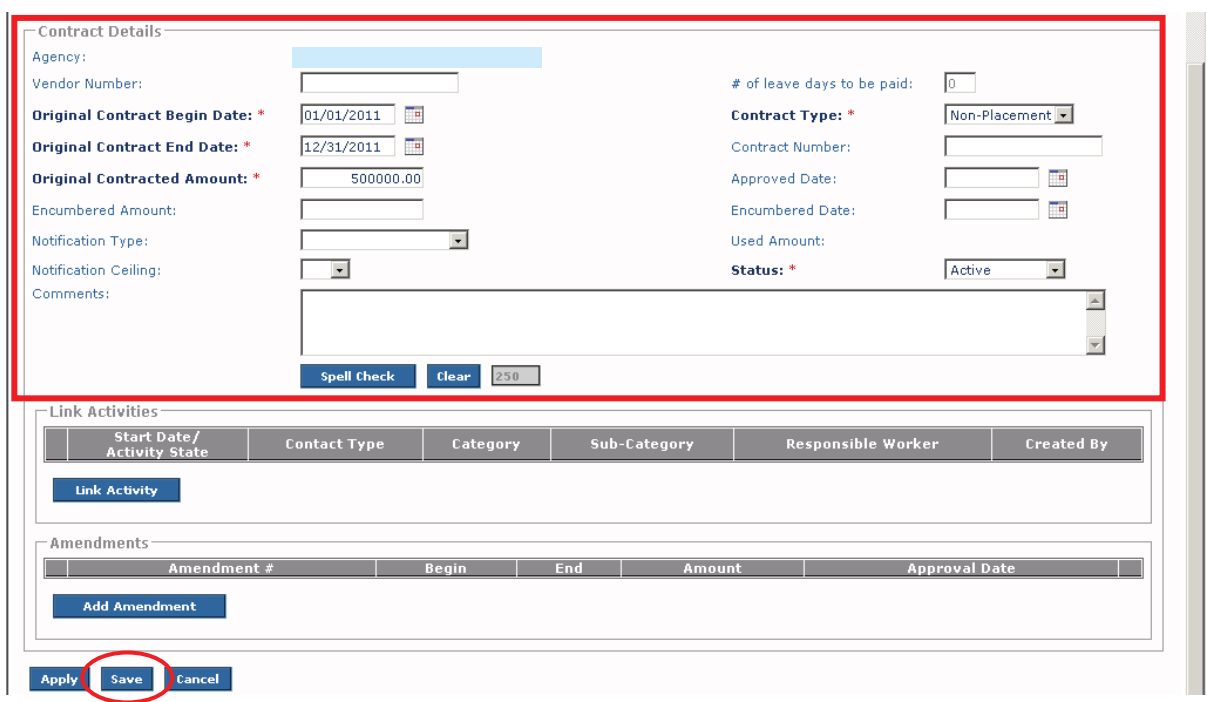

The **Contracts Filter Criteria** screen appears displaying the completed **Contracts** section below it.

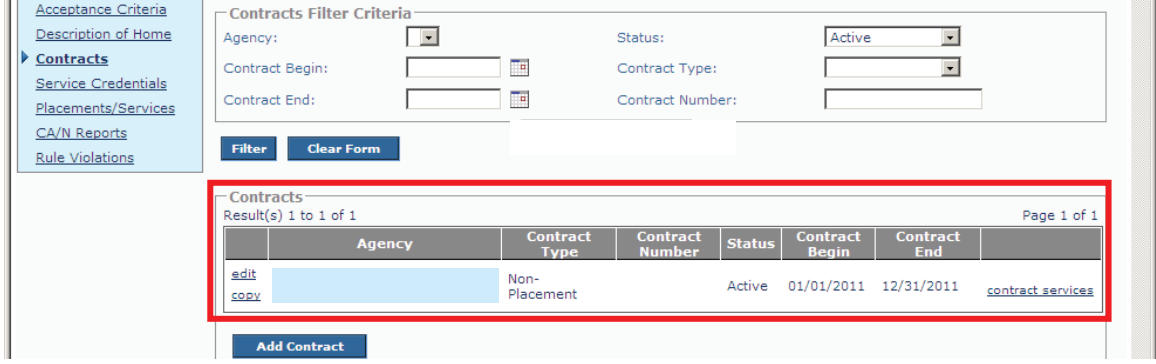

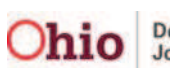

# **Adding a Provider Contract Service**

To add a contract service, complete the following steps:

**Important:** If you try to add a contract cost but the service has not yet been set up in the system, the service will not appear in the **Agency / Service Description / Service ID** field drop-down list that you'll need to complete this process.

- 1. Navigate to the appropriate **Provider Overview** screen using the steps in the previous section.
- 2. Select the **Service Credentials** link in the **Navigation** menu on the left.

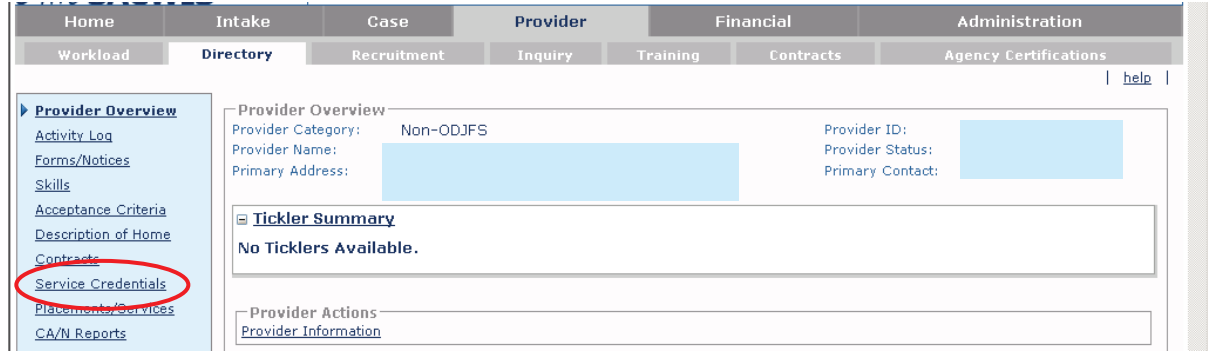

The **Other Services Filter Criteria** screen (**Other Services** tab) appears displaying the **Other Services** section below it.

3. Click the **Add Other Service** button.

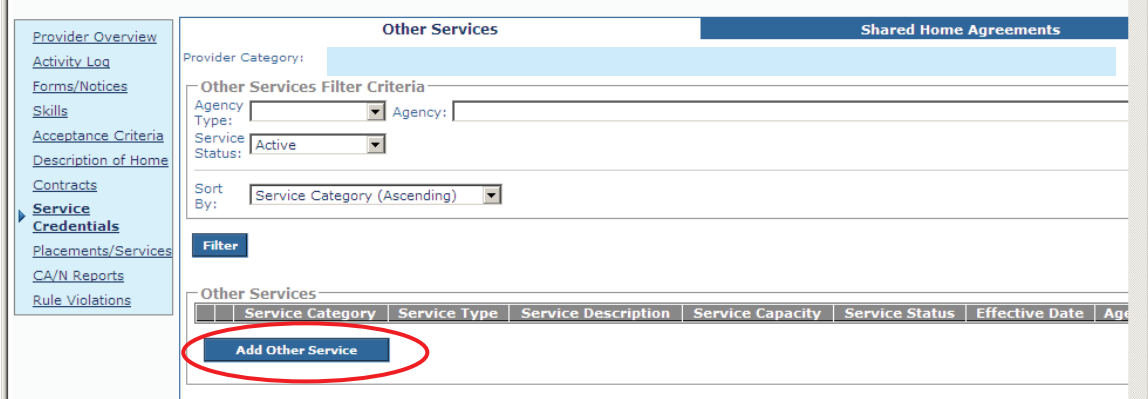

The **Other Services Details** screen appears.

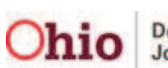

- 4. In the **Service Category** field, select **Foster Care Miscellaneous**.
- 5. In the **Service Type** field, select **Employment Related Child Care**.
- 6. In the **Service Description** field, select **Employment Related Child Care**.
- 7. In the **Service Status** field, select **Active**.
- 8. In the **Effective Date** field, select the appropriate date.
- 9. Click the **Save** button at the bottom of the screen.

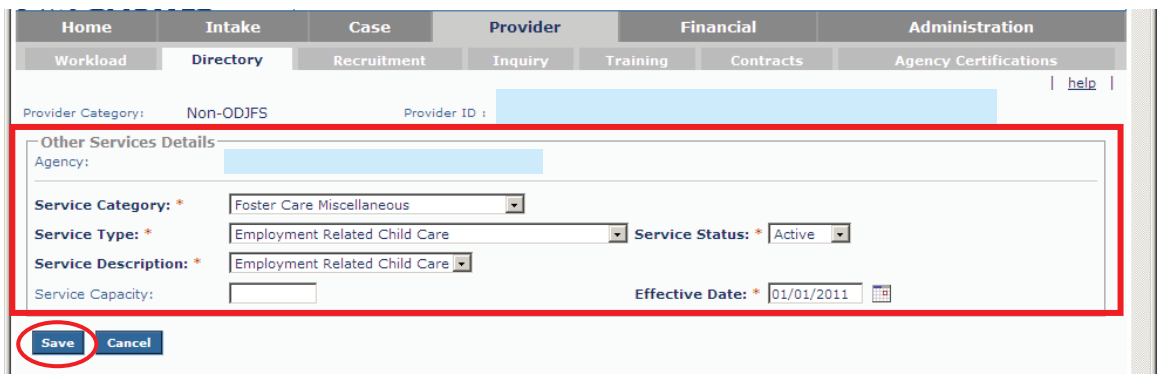

The **Other Services Filter Criteria** screen (**Other Services** tab) appears displaying the results in the **Other Services** section as shown below.

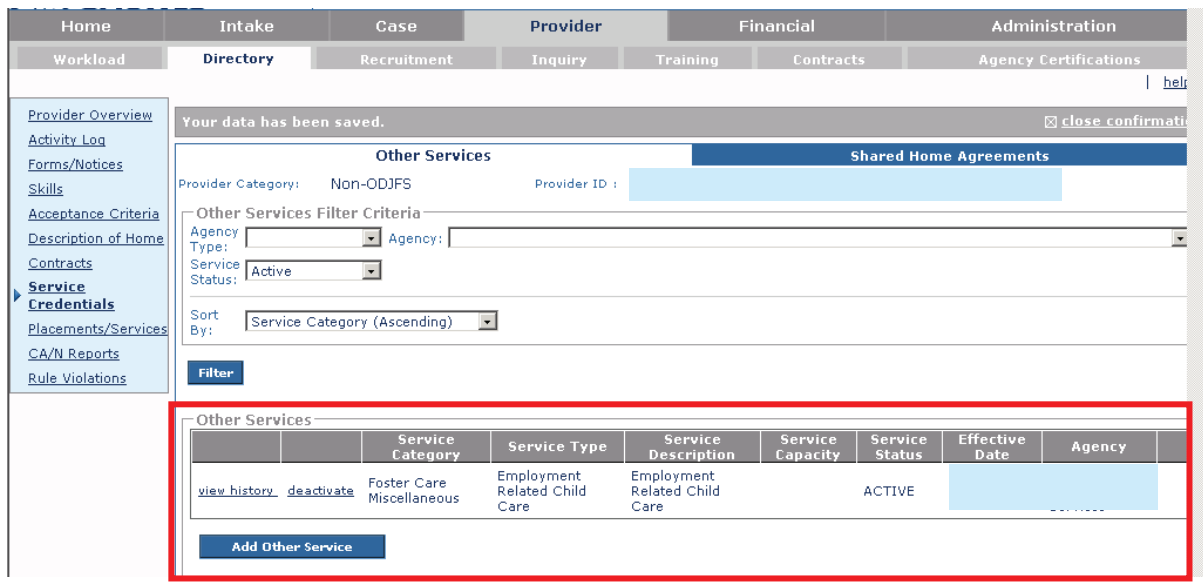

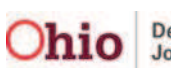

# **Entering Provider Contract Costs**

You can create multiple contract costs for one service description.

- 1. Use the steps (previously discussed) to navigate to the appropriate **Provider Overview** screen.
- 2. Select the **Contracts** link in the **Navigation** menu on the left.

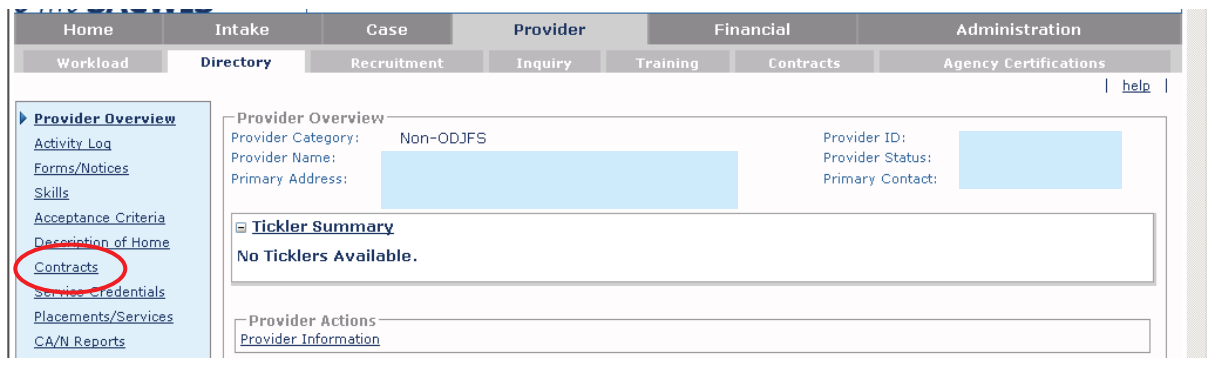

The **Contracts Filter Criteria** screen appears displaying the **Contracts** section below it.

3. Click the **Contract Services** link.

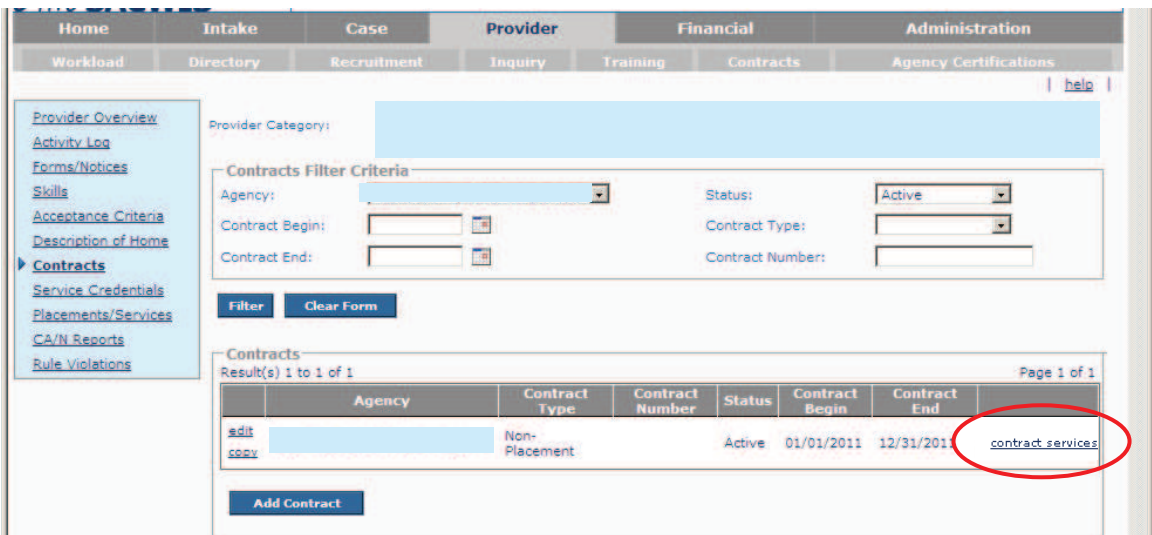

The **Contract Service History Filter Criteria** screen appears displaying the **Contract Service History** section below it.

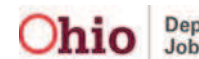

4. Click the **Add Non-Placement Service Cost** button.

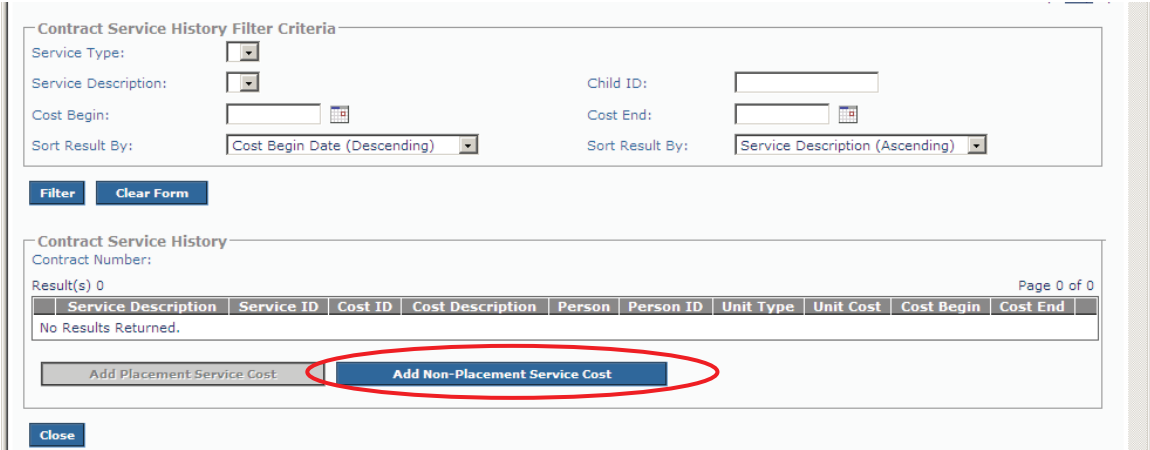

The **Contract Service Cost Details** screen appears.

- 5. In the **Agency / Service Description / Service ID** field, select the appropriate **Service Description** from the drop-down list.
- 6. Enter content in the other mandatory fields marked with a red asterisk (\*).
- 7. In the **Cost Description** field, enter the appropriate content.
- 8. Click the **Save** button.

**Important:** As was previously mentioned, you **can** create multiple contract costs for one service description.

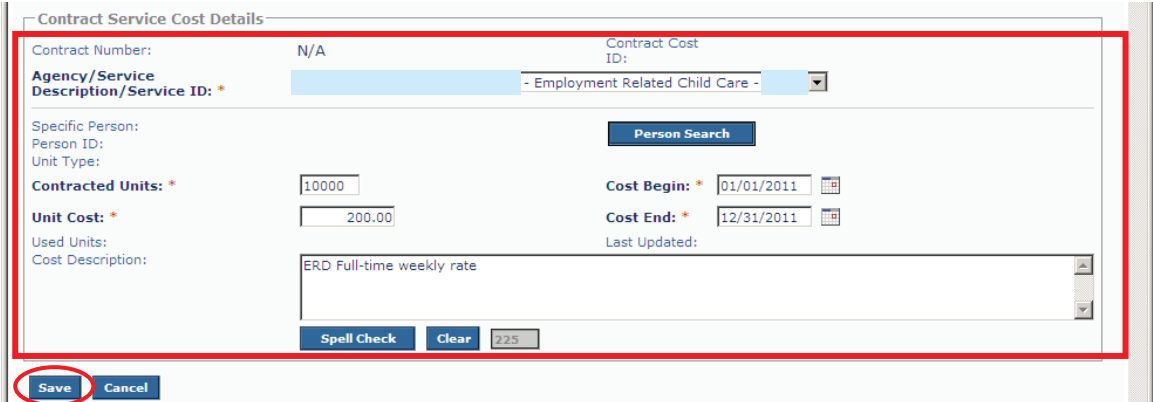

The **Contract Service History Filter Criteria** screen appears displaying the **Contract Service History** section below it.

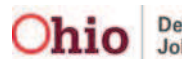

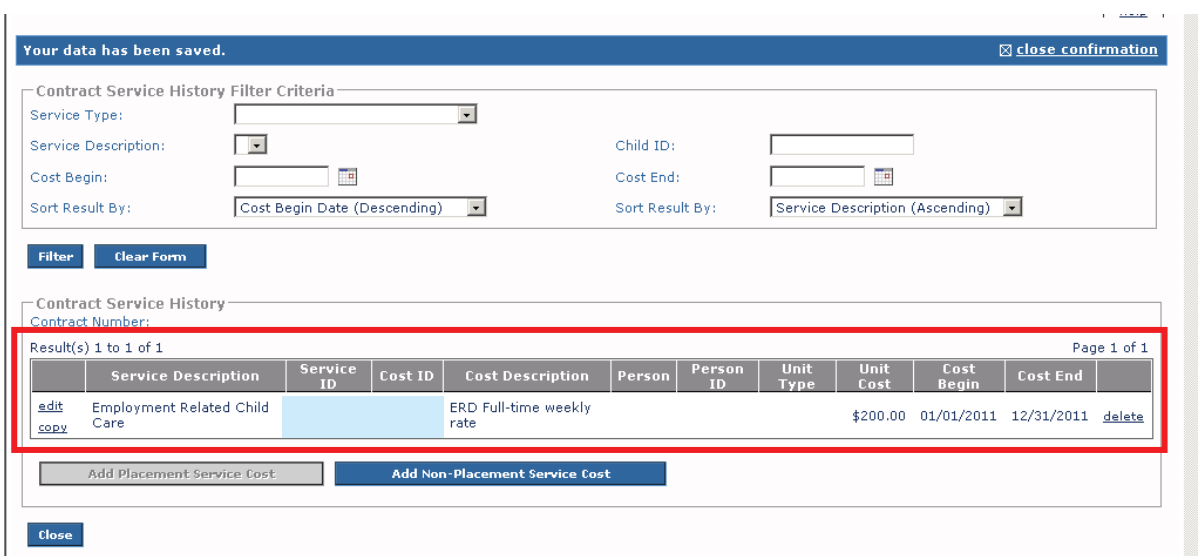

Below is an example showing multiple contract costs:

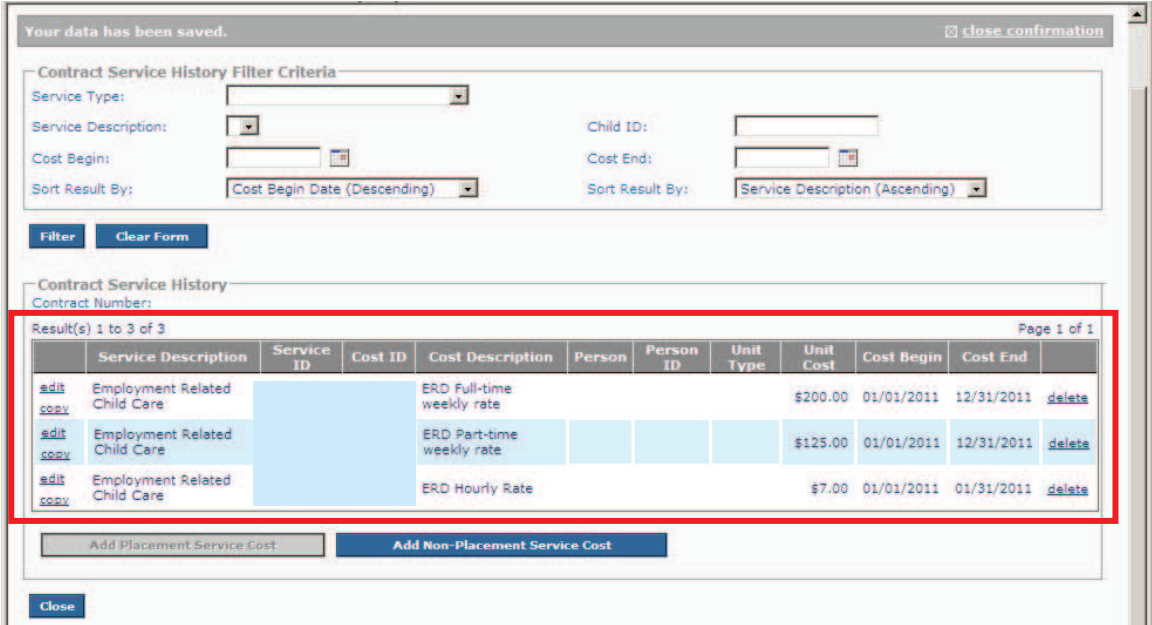

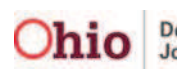

# **Appendix A: Two System Warning Messages**

## **1) Non-Matching Unit and Date Fields Warning Message**

This section **presents a scenario** where a **Unit** field and **Date** field validation error message appear (shown below), along with the steps to resolve it.

- ¾ Using the steps from this Knowledge Base Article, in the **Payment Details** section (**Employment Related Daycare** screen), you enter the number "**3**" in the **Units** field.
- ¾ You click the **Select Dates Paid** button.

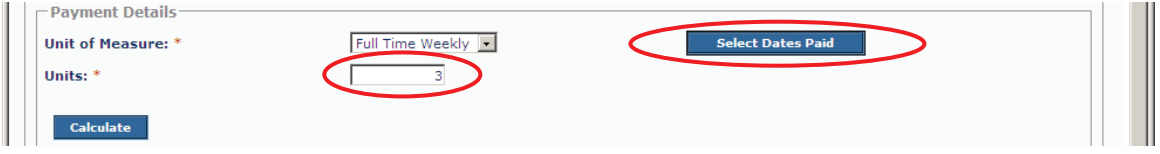

- ¾ On the calendar, you check mark the dates to be paid. **Note that the dates span four different weeks.**
- ¾ You click the **OK** button.

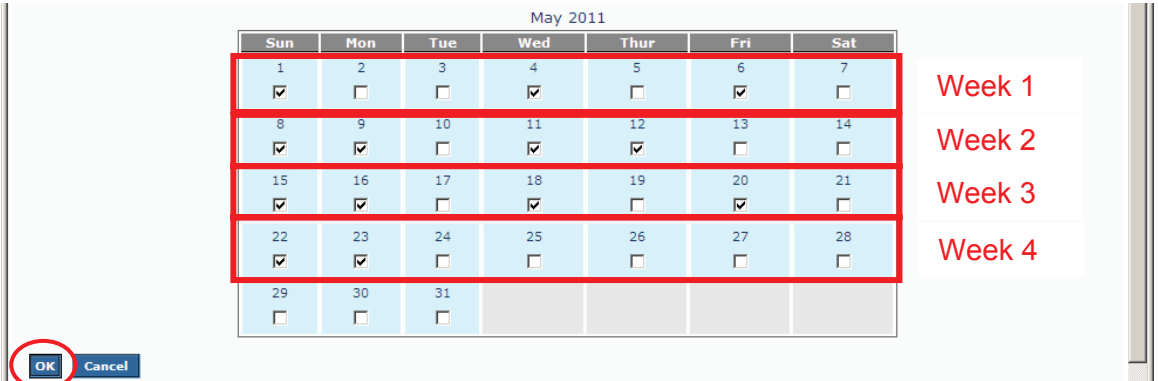

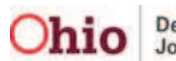

- ¾ In the **Payment Details** section (**Employment Related Daycare** screen), you click the **Calculate** button.
- ¾ You click the **Save** button.

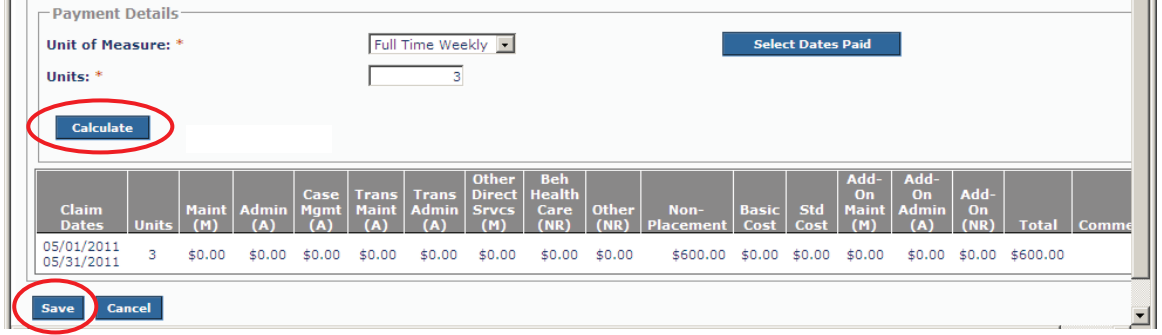

The following error message appears at the top of the screen:

```
Please correct the following data validation errors:
4' units have been selected, but '3' units have been entered to be paid.
```
This error message tells you the **calendar days** that you entered **do not match** the number in the **Units** field.

To correct this issue, you can do **one of two things**:

- **Change the number of units** to coincide with the four weeks selected on the calendar
- **Change the calendar dates** to reflect three week's worth of child care

#### **Changing the Units**

To resolve the issue, this screen shot shows you can change the number of units to match the number of weeks selected on the calendar.

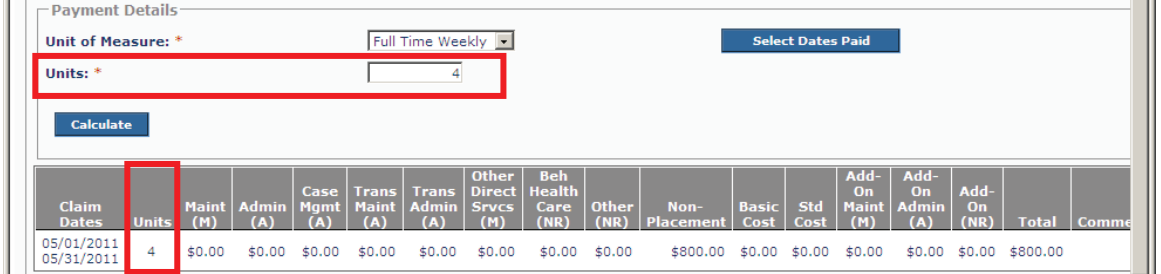

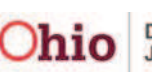

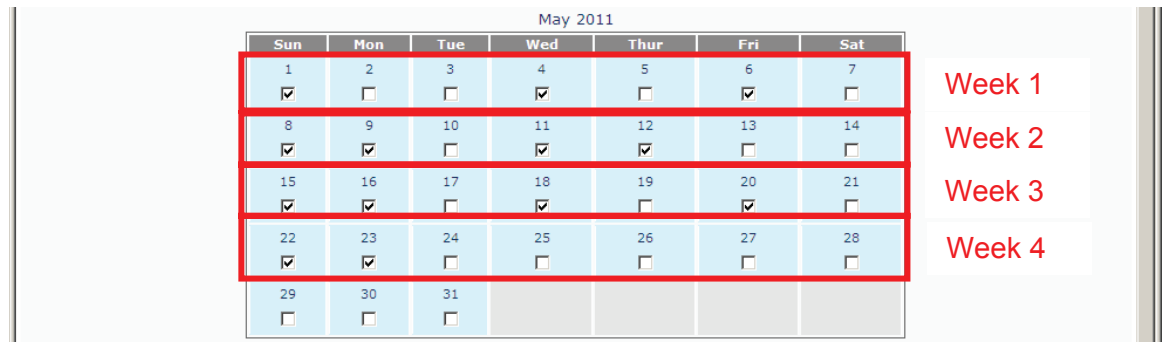

#### **Changing the Dates**

Or, this screen shot shows you can reduce the number of selected calendar days to match the three week's worth of day care (3 units).

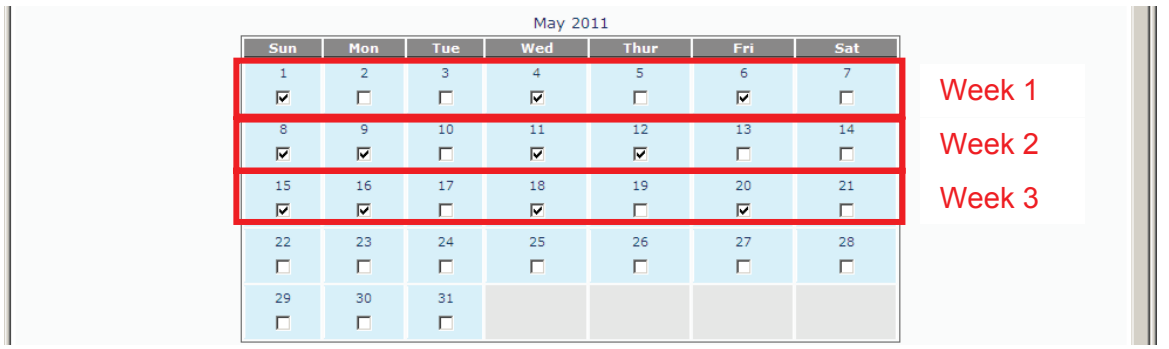

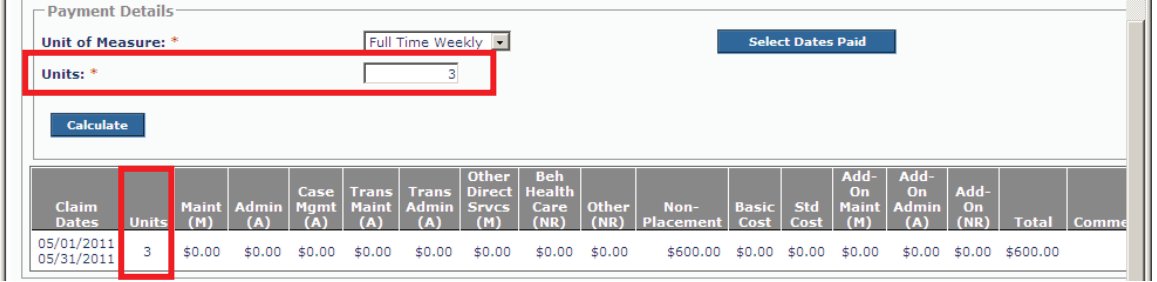

¾ After making the change, click the **Save** button. The record is saved and the error message no longer appears.

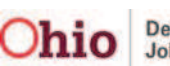

### **2) Non-Matching Hourly Rate and Calendar Hours Warning Message**

This section **presents a scenario** where the **Hourly Rate** field and the **Calendar hours** do not match causing a validation error message to appear (shown below), along with the steps to resolve the issue:

¾ Using the steps from this Knowledge Base Article, on the **Contact Service History** screen, you click the **Select** link in the appropriate row to select the hourly contract rate.

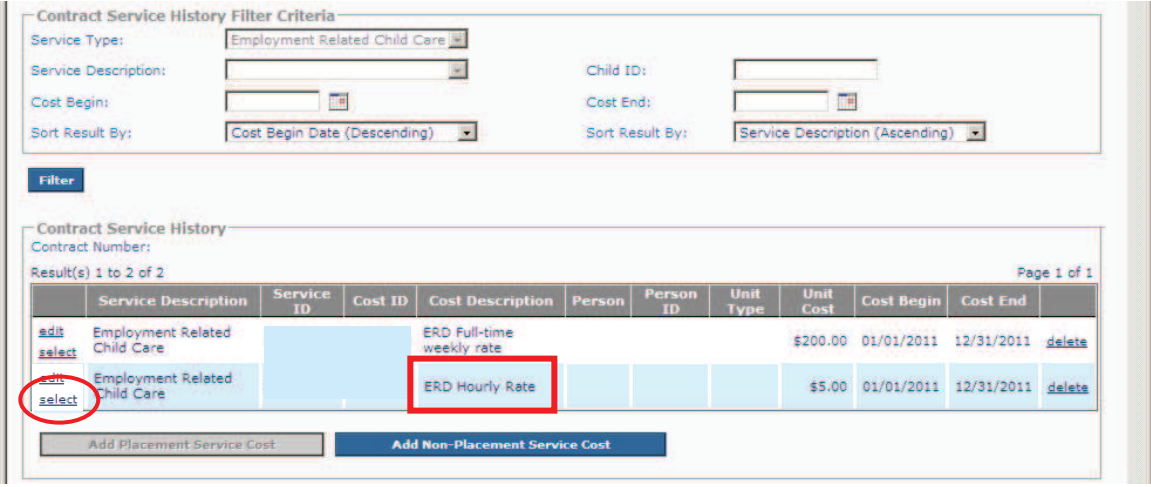

- ¾ You select **Hourly** in the **Unit of Measure** field drop-down list.
- ¾ You enter the number **40** in the **Units** field.
- ¾ You click the **Select Dates Paid** button.

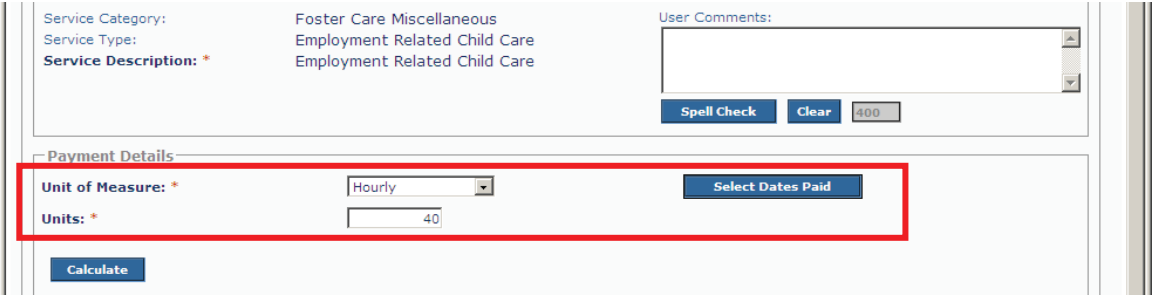

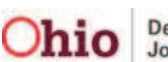

¾ On the calendar, you enter **32** hours and then click the **OK** button.

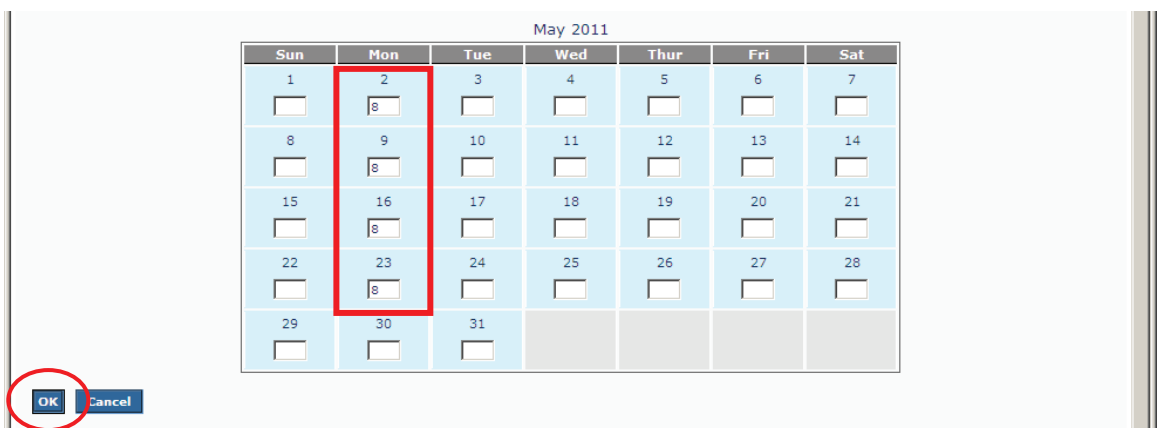

¾ You click the **Calculate** button and then the **Save** button.

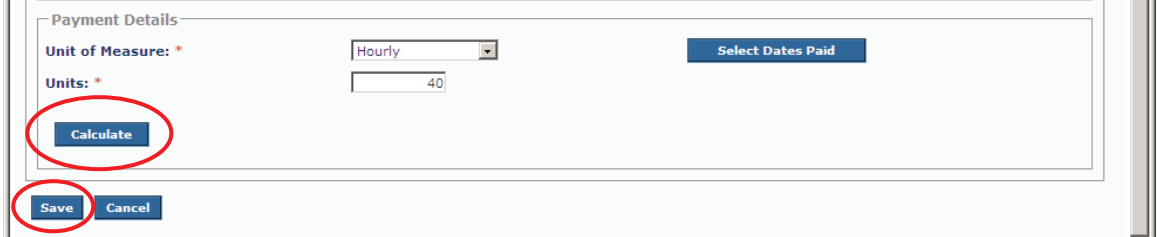

The following error message appears at the top of the screen:

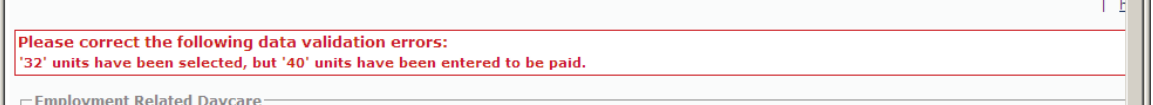

To resolve this error message, **you must either add hours or change the number of units** as shown below.

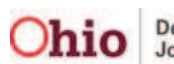

#### **Changing the Units Field**

- ¾ In the **Units** field, you can change the number **40** to **32**.
- ¾ Click the **Calculate** button and then the **Save** button.

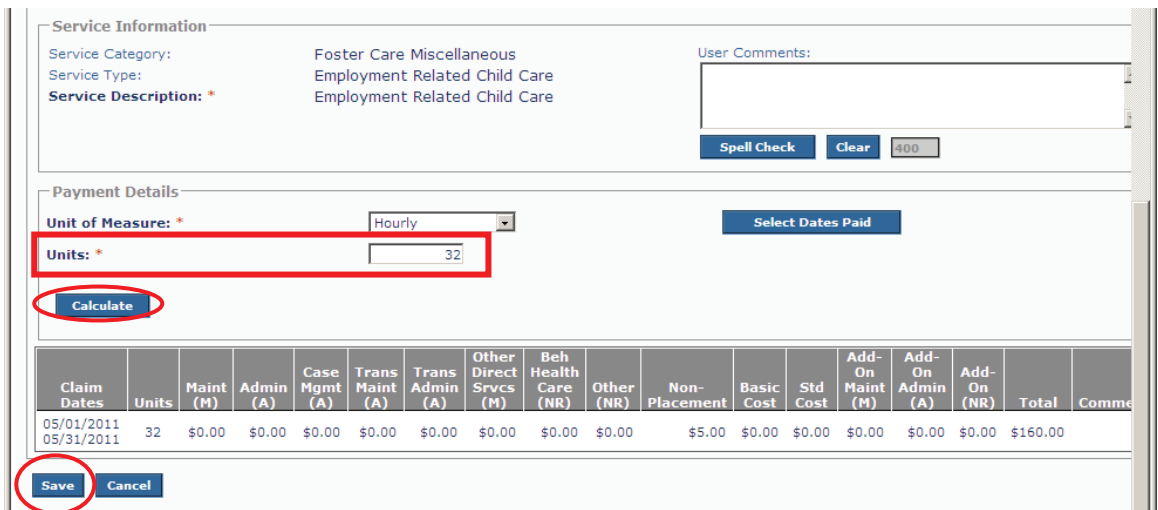

#### **Changing the Calendar**

- ¾ Or, in the **Calendar**, you can enter additional hours that total the number **40** to match the **Units** field.
- ¾ Click the **OK** button.

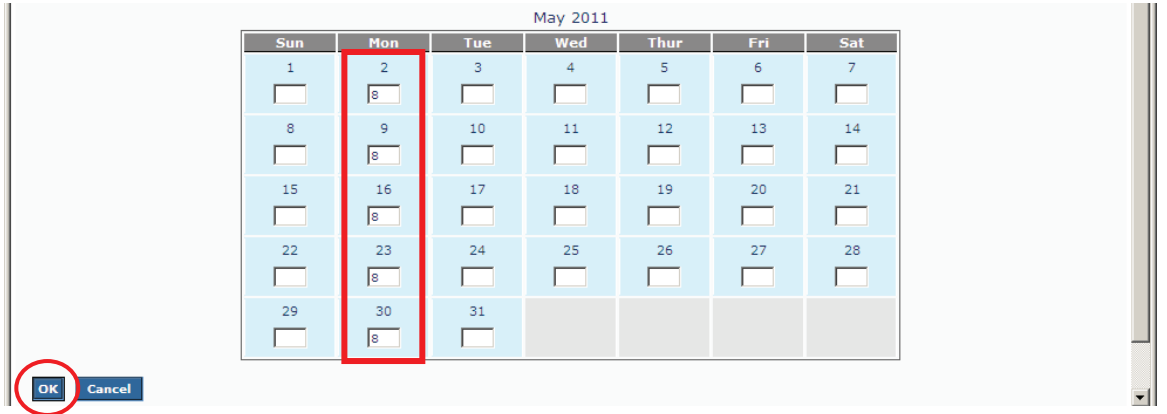

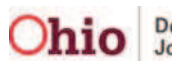

¾ Click the **Calculate** button and then the **Save** button.

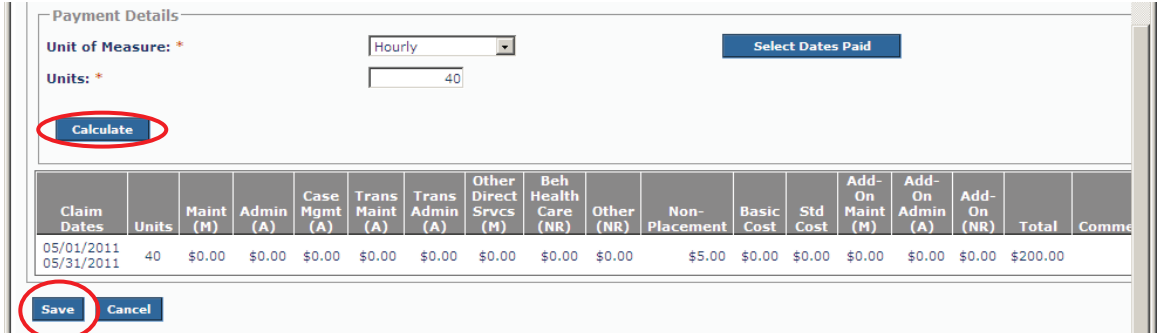

After making the change, the record is saved and the error message no longer appears.

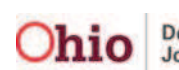